# **DENKWERK,** een programma om mindmaps te maken

## **Wat is een mindmap?**

Een mindmap is een schema, een soort landkaart van wat er zich over een bepaald onderwerp afspeelt in je denken. De opbouw van het mindmapschema sluit aan bij de architectonische opbouw van ons brein. De techniek van mindmapping gaat uit van het begrip "vrije associatie". De opbouw van een mindmap gaat als volgt. Je begint met een hoofdonderwerp, een kernwoord of een basisidee. Vervolgens zet je hier een aantal onderwerpen of ideeën die er verband mee houden omheen. Daarmee ga je weer verder. Je kunt onderwerpen of trefwoorden toevoegen, maar ook notities, icons, pijlen etc. Dit verhoogt de herkenbaarheid en het vermogen om informatie te onthouden. Met deze manier van werken kun je je gedachten snel en zo volledig mogelijk in een schema zetten, de mindmap. Het voordeel van zo'n digitale mindmap is dat je correcties, wijzigingen en aanvullingen eenvoudig kunt aanbrengen. Een digitale mindmap blijft overzichtelijk en kun je naar wens vergroten op verkleinen. De mindmap kun je in zijn geheel of verkleind uitprinten.

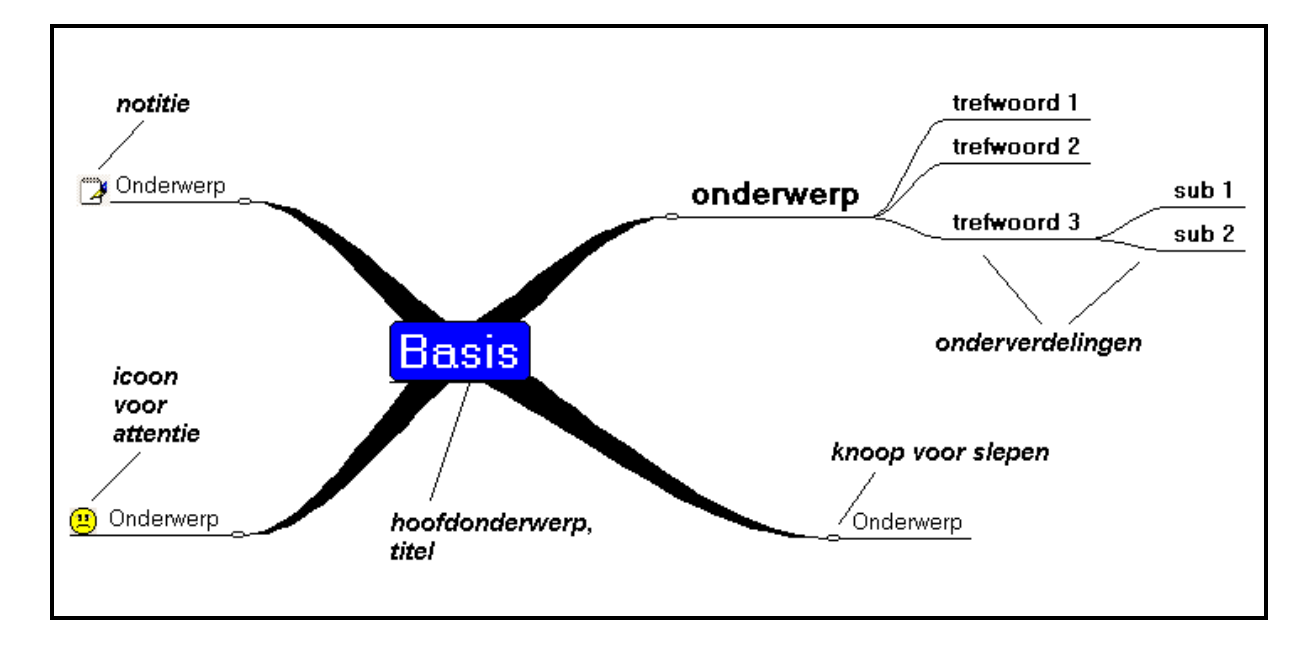

### **Voorbeelden**

Er zijn enkele voorbeelden te downloaden die kunt openen en bewerken naar eigen behoefte. Twee algemene: Weekplan en Checklist voor een presentatie. En een set te gebruiken bij praktische opdrachten: Opzet, Oriëntatie, Beoordeling, Presenteren.

# **Hoe maak je een mindmap?**

Klik op de knop om een nieuwe mindmap te beginnen. Er staat al een begin. Met een klik op een tekst krijg je een blauw vakje, dat vakje is dan actief. Met een rechtsklik op een actief vakje krijg je een keuzemenu. Je hebt dan allerlei opties, zoals tekst editen, takken toevoegen etc. Door buiten een tekstvakje te klikken stop je met tekstinvoer.

Je begint in het centrum van het scherm met het basis item, bijvoorbeeld de titel van je hoofdonderwerp. Vanuit dit basis item voeg je onderwerpen of trefwoorden toe met behulp van het keuzemenu je kunt ook de INSERT KNOP gebruiken als je geen muis hebt. Takken met items verschijnen verschillende richtingen, zo ontstaat een steeds groter wordende structuur van onderwerpen, trefwoorden en onderverdelingen. Takken met alles wat erachter zit kun je verplaatsen door een knoop te slepen. De plaats waar het actieve vakje heen sleept is gestippeld zichtbaar zolang de muisknop ingedrukt is.

Een actief item met alles wat erachter zit kun je verwijderen via het keuzemenu of met de Delete-toets

Met schuifbalken aan de onderkant en rechter zijkant van het venster kun je dat verschuiven.

Met de zoomfactor  $\frac{100}{\sqrt{100}}$  kun je de mindmap groter of kleiner maken.

## **Vrije tekstvakken**

Met de rechter muisknop kun je een vrij tekstvak op het scherm maken. Met een rechter klik op een vrij tekstvak krijg je een popup-menu om het lettertype, de kleur en de rand van dit tekstvak aan te passen.

Met een linker klik kun je een vrij tekstvak selecteren en verplaatsen.

# **Het hoofdmenu**

Het hoofdmenu heeft de volgende opties

*Bestand*

-Nieuw

-Open

-Bewaar

-Bewaar als

-Sluit mindmap

-Sluit ( het programma)

### *Beeld*

-Lengte tak (vergroten, verkleinen)

-Alle fonts aanpassen (groter, kleiner, standaard)

-Iconen

*Knoppen*

-Nieuwe mindmap

-Open een mindmap

-Opslaan van een mindmap op schijf.

-Extensie van een mindmap is brm.

-Printen mindmap

-Zoomfactor van de mindmap  $\boxed{100}$   $\boxed{\cdot}$ .

100 is de standaard waarde.

Als de mindmap te groot is voor het scherm

wordt de zoomfactor verkleind.

-Centreren mindmap

-Icons

-Undo, herstel van laatste actie

-Teksten in items met bijbehorende notities opslaan.

-Informatie op het scherm

-Help, deze is in nieuwe windowsversies niet actief

-Verlaten optie.

### **Printen**

Er zijn diverse printopties.

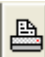

De mindmap printen

Bij een grote mindmap kan de leesbaarheid een probleem worden. In zo'n geval kun je takken afzonderlijk printen.

Op posterformaat kan je dan bijvoorbeeld de mindmap in een leesbare vorm presenteren.

圈 De teksten uit de tekstvakken printen.

De notities die je gemaakt hebt staan bij het item opgenomen.

### **Iconen**

Bij een actief item kun je iconen zetten. Ze dienen slechts als aandachtspunten maar verhogen daarmee wel de ''leesbaarheid'' van de mindmap.

# **Meer over mindmapping**

Het principe van mindmapping is gebaseerd op de werking van de hersenen. Tijdens het dagelijks werk gebruik je met name je linker hersenhelft. Deze hersenhelft houdt zich vooral bezig met processen zoals taal, logica, analyse, spraak, volgorde e.d. De creatieve rechter hersenhelft gebruik je, met name als volwassene, doorgaans veel minder. Deze hersenhelft is gericht op ruimtelijk inzicht, kleur, verbeelding, dagdromen en afbeeldingen. Met mindmapping activeer je ook deze helft van je denkvermogen. Het gebruik van (grappige) tekeningetjes, pijlen etc verhoogt de herkenbaarheid en je vermogen informatie te onthouden. Juist in de combinatie van beide hersenhelften ligt de kracht. Die combinatie zet een creatief denkproces in gang waardoor je zicht krijgt op tal van verschillende invalshoeken en er bovendien nieuwe ideeën ontstaan. Mindmaps zijn hulpmiddelen om dit denkproces te stroomlijnen en vast te leggen.

Mindmaps blijken ook bijzonder effectief bij het maken van aantekeningen.